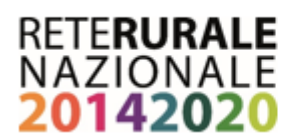

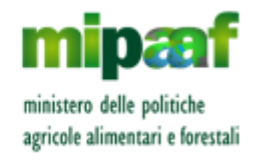

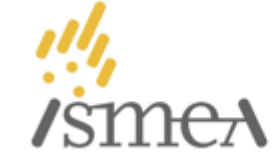

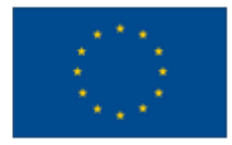

## **Compilazione e invio della domanda di classificazione in "girasoli" - Agriturismi del Lazio**

- $\triangleright$  La classificazione si applica alle aziende agrituristiche che offrono ospitalità (alloggio e/o agricampeggio). Per informazioni sulla classificazione scrivere a: **[agriturismo@arsial.it](mailto:avitagliano@regione.lazio.it)**
- $\triangleright$  Le aziende non presenti sul portale www.agriturismoitalia.gov.it o che riscontrino anomalie nella denominazione e nei servizi offerti, ovvero qualsiasi altra difformità rispetto al titolo autorizzativo in base al quale esercitano, sono invitate a contattare i competenti uffici della Regione Lazio inviando una mail a: **[multifunzionalita@regione.lazio.it](mailto:multifunzionalita@regione.lazio.it)**

## **Istruzioni operative**

- 1. Collegarsi al link: **<http://www.agriturismoitalia.gov.it/accesso-aziende>**
- 2. Inserire nel campo "**Oppure registrati se sei un nuovo utente**" il CUAA corrispondente al fascicolo aziendale (Codice fiscale o Partita Iva) e cliccare su "**Registrati**".
- 3. L'azienda agrituristica viene riconosciuta dal sistema. Scegliere una password e indicare un indirizzo e-mail valido per l'attivazione dell'account. **ATTENZIONE: non utilizzare PEC.**
- 4. Completare la registrazione cliccando sul link ricevuto via mail (dopo **24 ore** il link scadrà e sarà necessario ripetere l'operazione di cui al punto 3).
- 5. Nella pagina "**Accesso aziende**" inserire **CUAA** e **Password** nello spazio "**Sei già Registrato**".
- 6. Cliccare sul bottone verde "**[Dichiarazione di nuova Classificazione](http://213.233.57.216/flex/FixedPages/Common/qSections.php/L/IT/cuaa/TGLVCN60M13H717Q/IstatComune/170/IstatProvincia/017/NAlboRegionale/e6555c487683f481253ec628ec7c6827e93b0f2b)**". La dichiarazione si compone di 7 sezioni, alcune delle quali (campeggio, ristorazione) accessibili solo se l'attività risulta autorizzata:
	- a) Accedere alla sezione "**1: Contesto Aziendale e Paesaggistico**" cliccando sull'icona a forma di matita;
	- b) Spuntare tutti i requisiti posseduti e cliccare su "**Salva**";
	- c) Cliccare su "**Torna all'elenco delle sezioni**" e ripetere l'operazione per tutte le sezioni corrispondenti ai servizi offerti e autorizzati.
- 7. La Dichiarazione può essere sospesa in qualsiasi momento: il sistema memorizzerà le informazioni salvate in ciascuna sezione riproponendole all'utente agli accessi successivi.
- 8. Prima di concludere l'operazione è possibile accedere al riepilogo dei punteggi ottenuti per le diverse sezioni cliccando su "**Anteprima Classificazione**".
- 9. Cliccare su "**[Compila](http://213.233.57.216/flex/FixedPages/Common/qSections.php/L/IT/cuaa/TGLVCN60M13H717Q/IstatComune/170/IstatProvincia/017/NAlboRegionale/e6555c487683f481253ec628ec7c6827e93b0f2b) la Dichiarazione sostitutiva**" e compilare tutti i campi obbligatori salvandoli attraverso il bottone "**Conferma**".
- 10. Spuntare le caselle "*Acconsento al trattamento dei dati forniti ai sensi del GDPR 2016/679"* e "*Ho preso visione e accetto le condizioni di utilizzo del marchio Agriturismo Italia*".
- 11. Cliccare sul "**Rendi definitivo**". **ATTENZIONE: rendere definitiva la domanda solo dopo aver inserito correttamente tutte le informazioni per la classificazione.**
- 12. Scaricare la domanda in PDF corrispondente al file "**Dichiarazione di nuova classificazione**".
- 13. Scaricare, stampare, firmare e scansionare il PDF "**Dichiarazione sostitutiva**".
- 14. Inviare, solo **via PEC,** la "**Dichiarazione di nuova classificazione**" e la "**Dichiarazione sostitutiva**" scansionata e firmata, unitamente ad una copia del documento di identità del richiedente, **all'ARSIAL: [arsial@pec.arsialpec.it](mailto:arsial@pec.arsialpec.it)**
- 15. Attendere la ricezione della domanda che verrà confermata via mail all'indirizzo fornito al momento dell'attivazione dell'account. Contestualmente all'azienda verranno attribuiti i girasoli corrispondenti e dall'area riservata del sito sarà possibile scaricare il FAC-SIMILE della targa aziendale.